## 中央民族大学

迎新系统移动端

使用手册

用户名为本人身份证号;密码为身份证后 6 位。

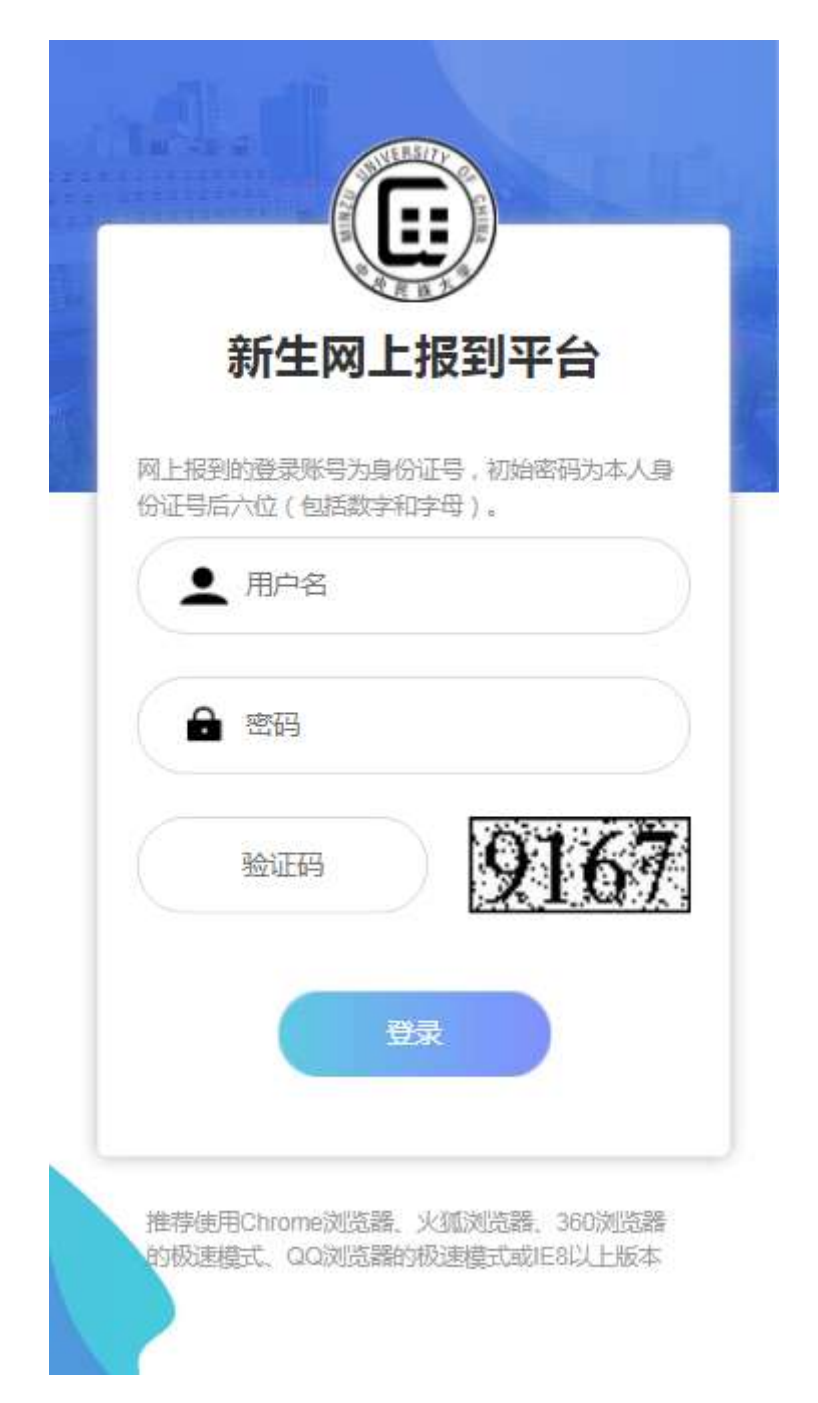

### 二、人像采集

登录成功后,首先需要使用中央民族大学移动平台(企业微 信),进行人脸识别图像采集,按页面要求进行操作,完成人脸 识别照片上传。若已经完成这一步骤,则下次登录时将跳过这一 步,直接进入系统。若未完成需完成后点击页面上的"下一步"

### 按钮,进入系统。

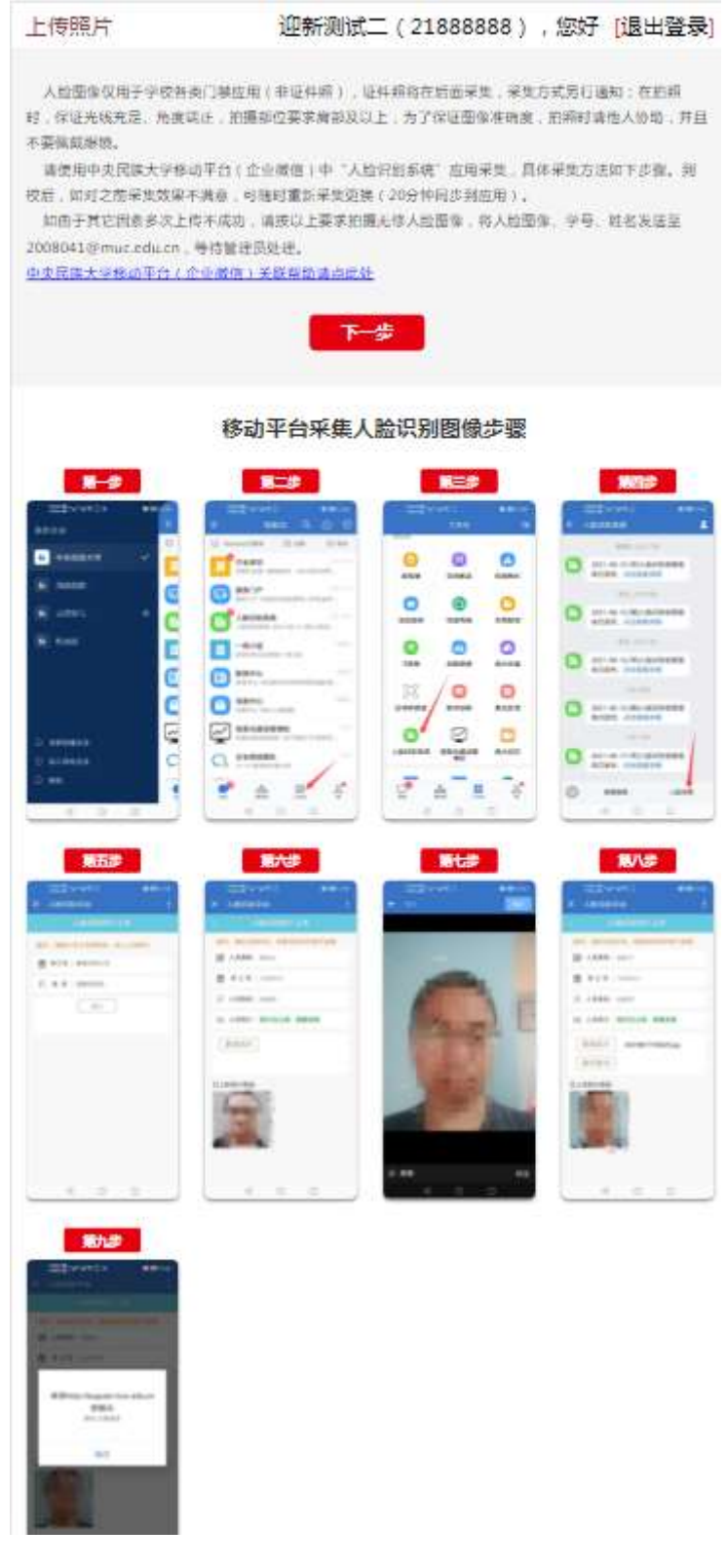

三、首页

首页展示学生基本信息,以及一些注意事项、使用说明、帮 助信息等。

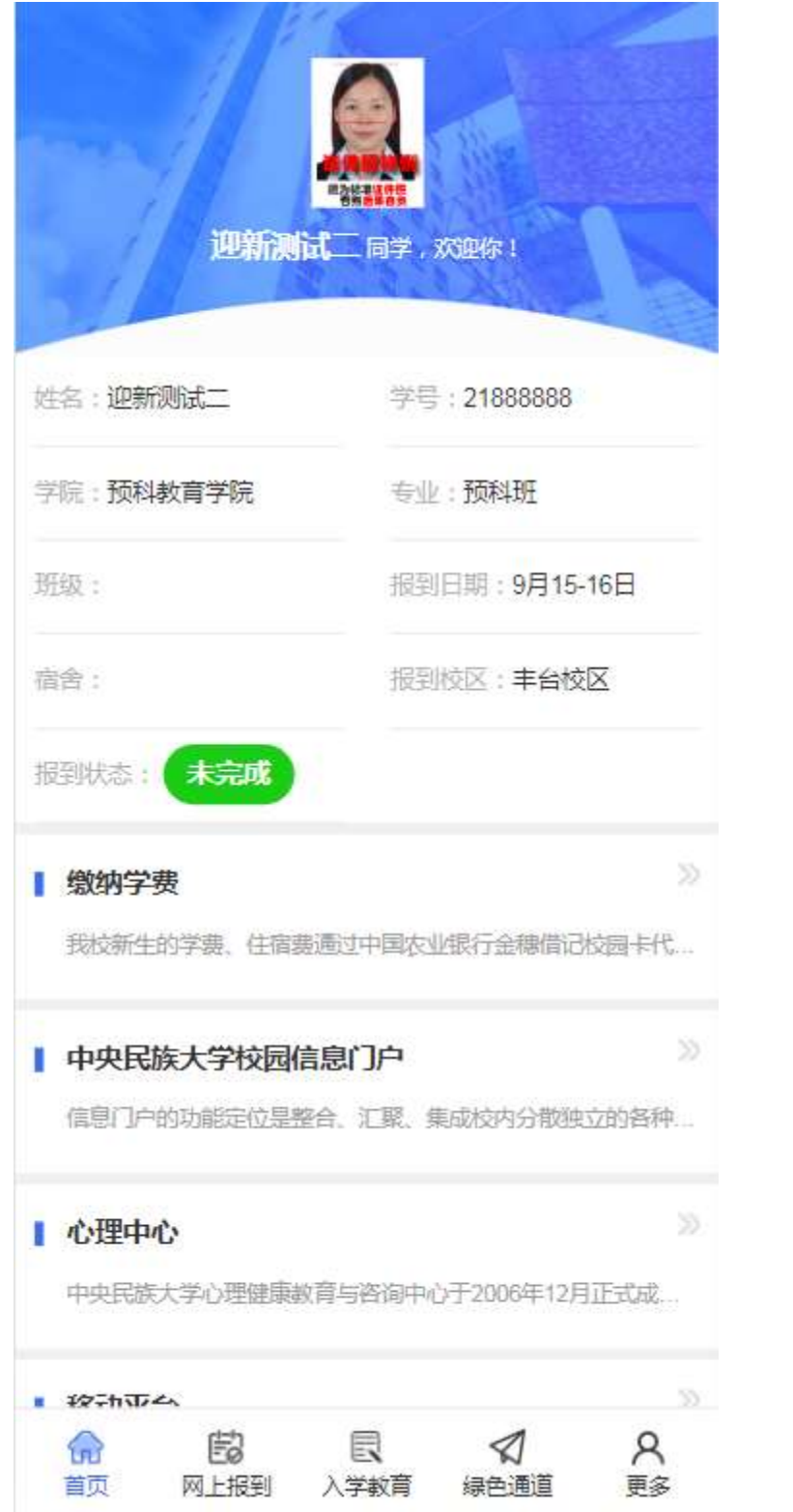

### 四、网上报到

网上报到分步骤填写学生信息,共分为:查看公示、基本信 息、照片信息、家庭信息、其他信息、提交查看六步。上一步未 完成不可进行下一步,本步骤填写完毕后,点击确定进行保存, 网上报到之前各步骤信息均可修改。填写完毕后至提交查看页 面,确认无误后点击提交按钮提交网上报到。完成网上报到是绿 色通道申请的先决条件。请仔细阅读和填写网上报到内容。

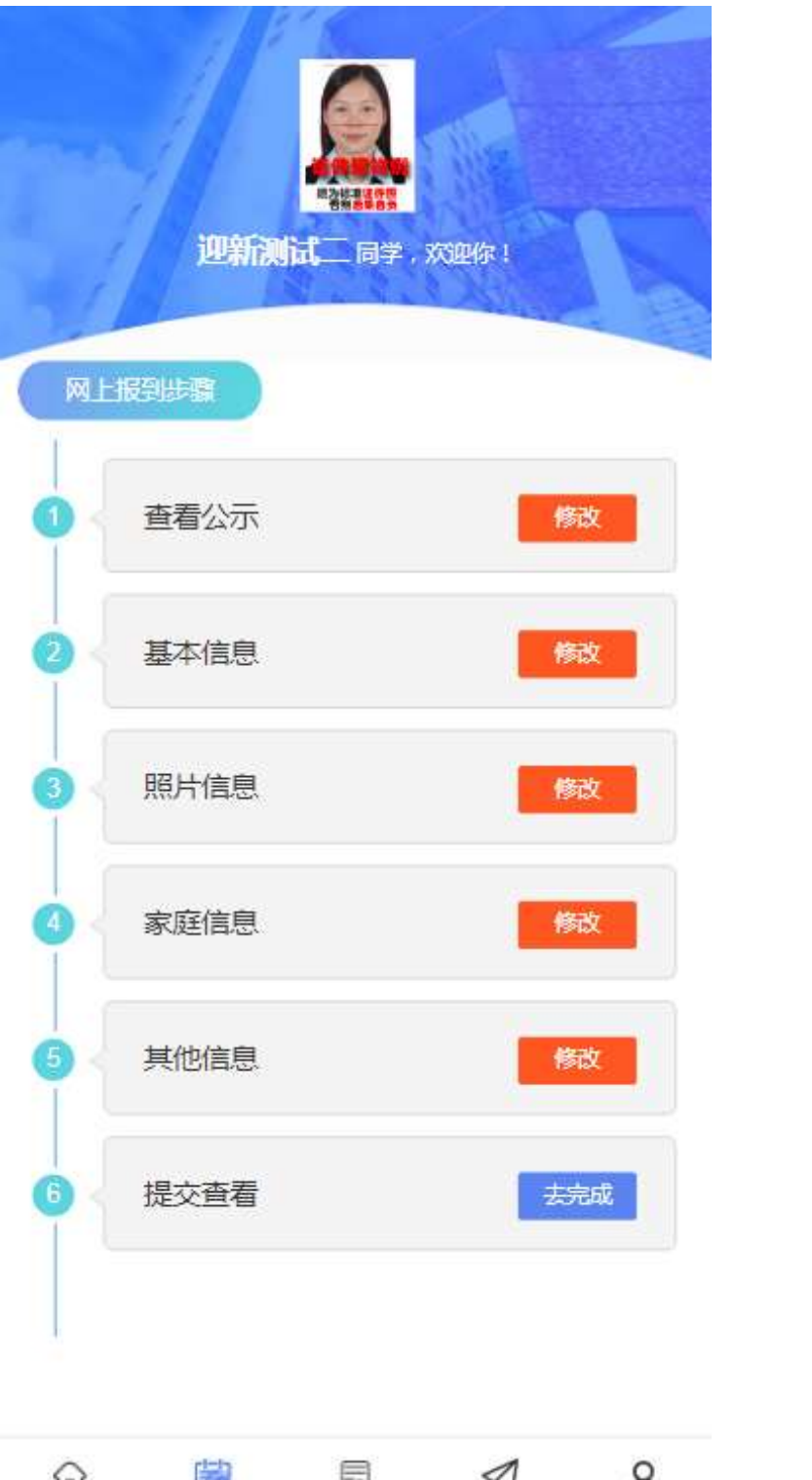

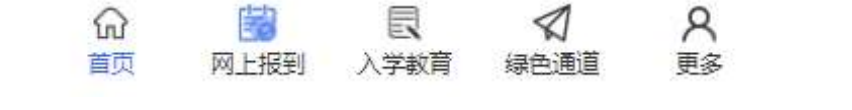

#### 査看公示

#### 亲爱的新同学:

く

你们好!欢迎你们加入中央民族大学这个汇 聚了各族精英学子的大家庭!你们通过自己的努 力,在激烈的竞争中脱颖而出,谨向你们致以热 烈的祝贺!

中央民族大学从延安走来,始终将赓续红色 基因、播撒团结火种作为必须坚守的政治使命和 政治责任,在办学过程中始终和党和国家的发展 同频共振、同向同行。几十年来培养了近 20 万名 莘莘学子,他们满怀浓厚的家国情怀,为服务国 家战略和民族团结进步事业、为社会主义现代化 建设作出了卓越的贡献。

同学们被挑选到中央民族大学深造,这意味 着你们有资格被要求得更多,被期待得更高。政 治素质过硬、业务水平高超、综合素质优异,具 有强烈社会责任感、深厚家国情怀、宽广国际视 野,堪当民族复兴大任将是你们将来必备的素 质。因此,在大学阶段,同学们将从两方面锤炼 自己:

一是,锤炼高尚的品德。这种品德的标志 是,把有益于国家和民族,有益于他人的劳动看 作自己的快乐。凭借这种品德, 一个合格的学生 在他毕业多年、阅历增广之后,依然积极进取, 勤谨敬业,仍然爱国爱民,不失赤子之心。中央 民族大学向来以培养这样的学生为自己的骄傲。

二是,锤炼强有力的专业技能。大学是科学 的训练场,中央民族大学多学科的优势和不断创 KA 1 <del>- 11상 복</del> fR #113L //a/236Ar#1/ fB/#72117 <del>//</del>>6A/D

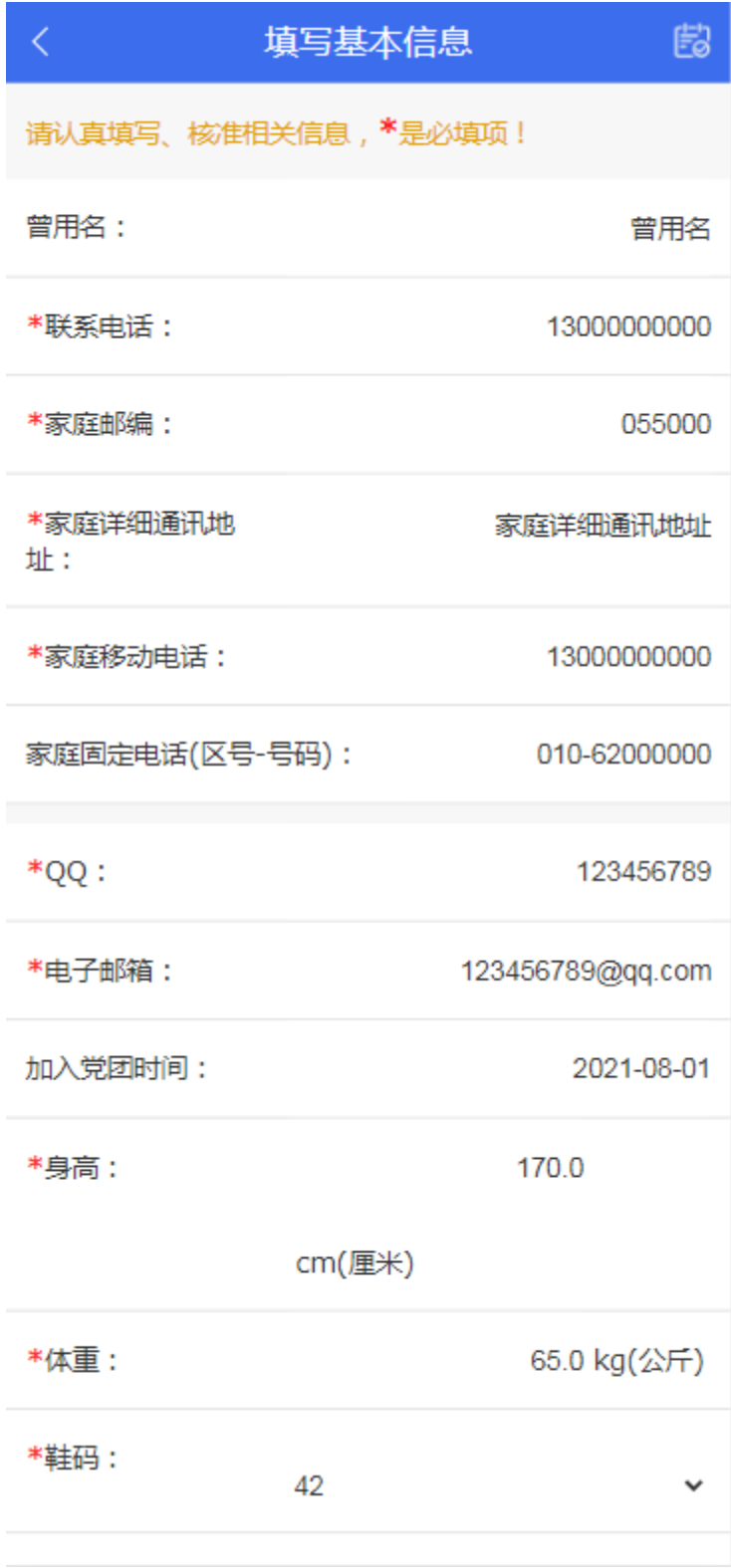

## 上传照片信息

E3

#### ■ 照片要求

请上传标准1寸白底免冠证件照 (413\*295像素, jpg格式)。

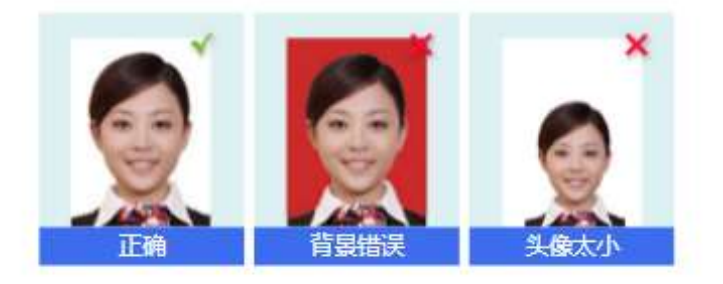

| 上传照片 (点击图片上传/更换照片)

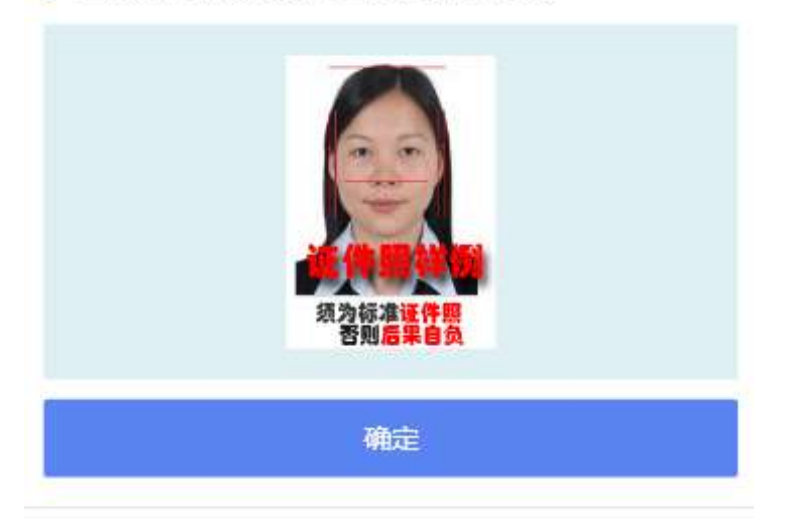

# 填写家庭信息

E)

请认真填写、核准相关信息, \*是必填项!

\*常住家庭成员 (该部分信息仅用于学生资助)

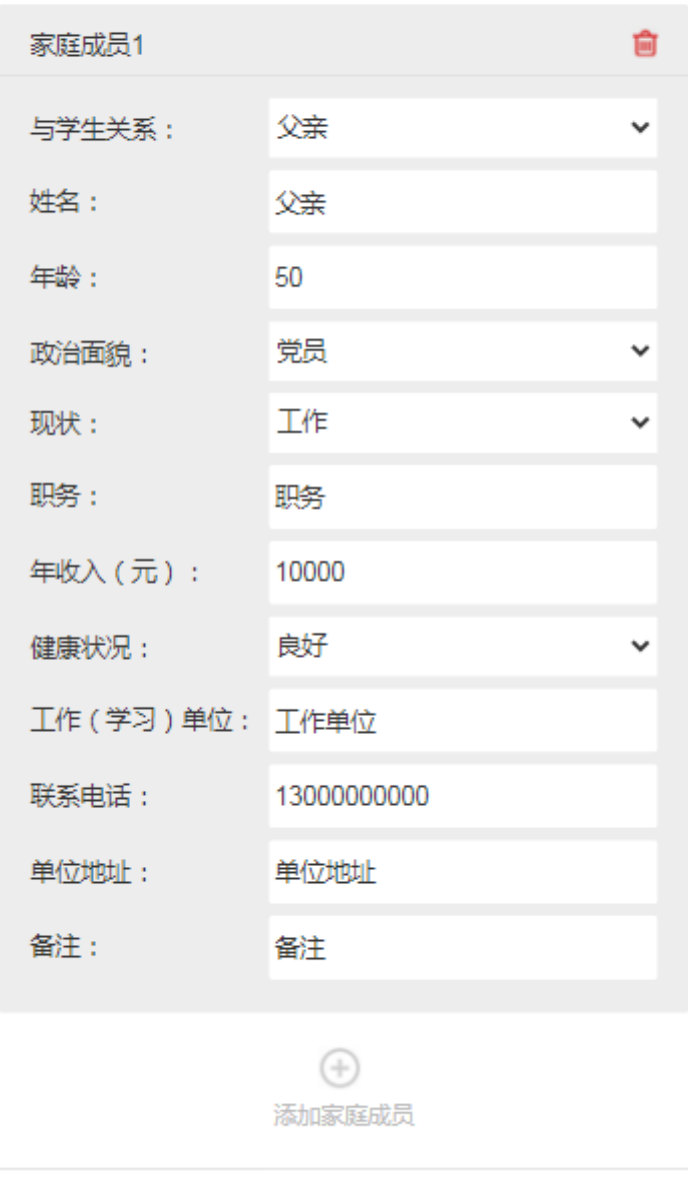

\*家庭总收入(元): 10000.00

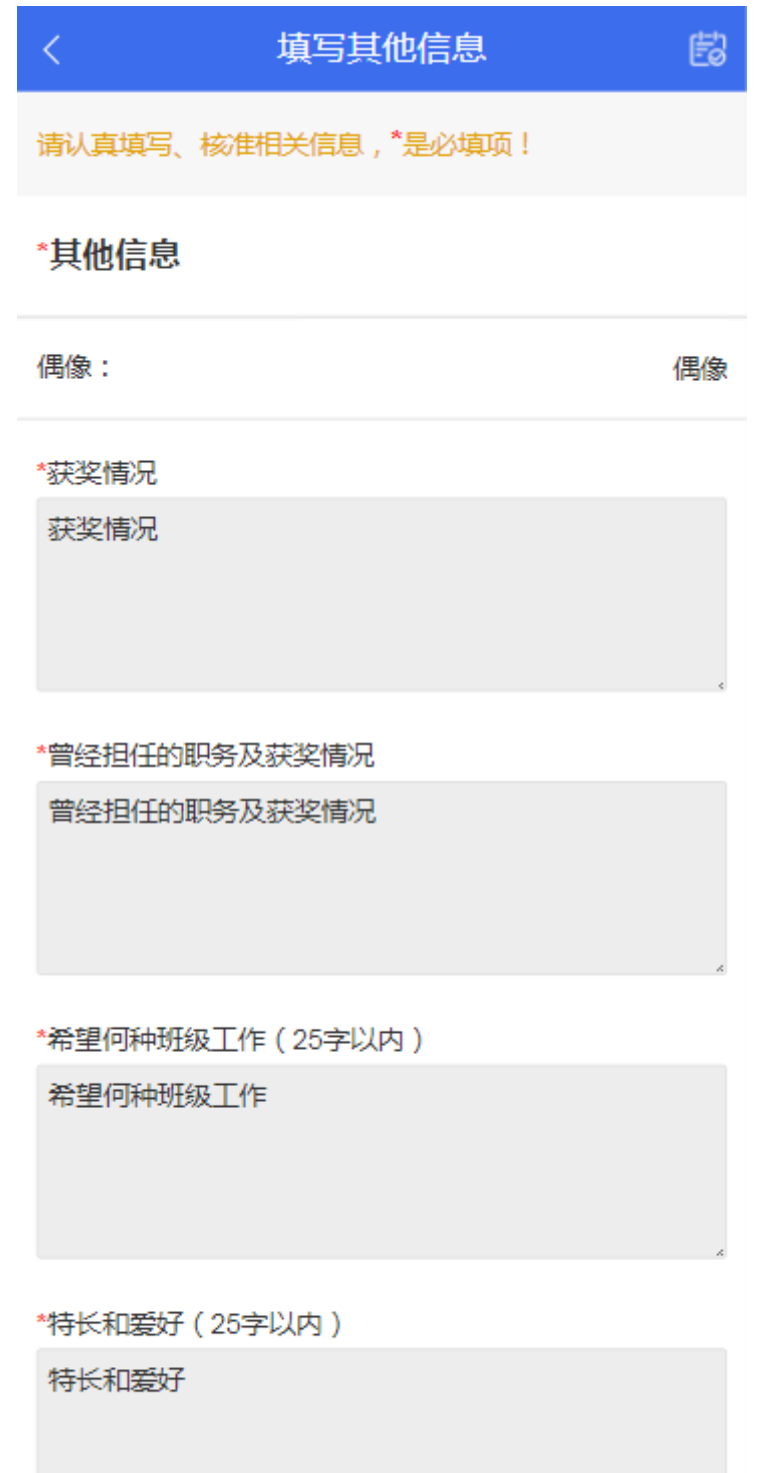

# $\dot{\mathbb{E}}$  $\langle \bar{\zeta} \rangle$ 提交查看 ı

読み様<mark>達達作明</mark>

### 基本信息 (部分信息来源于招办)

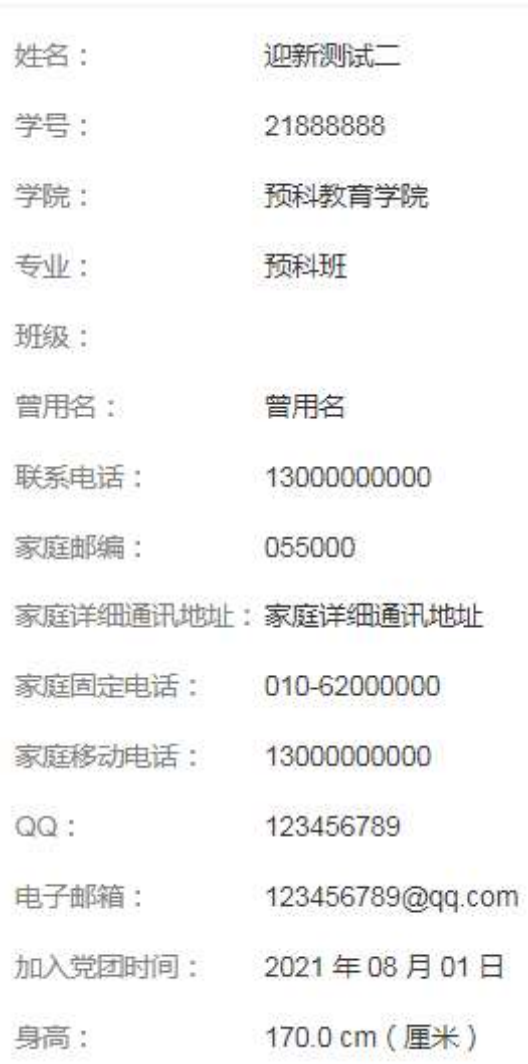

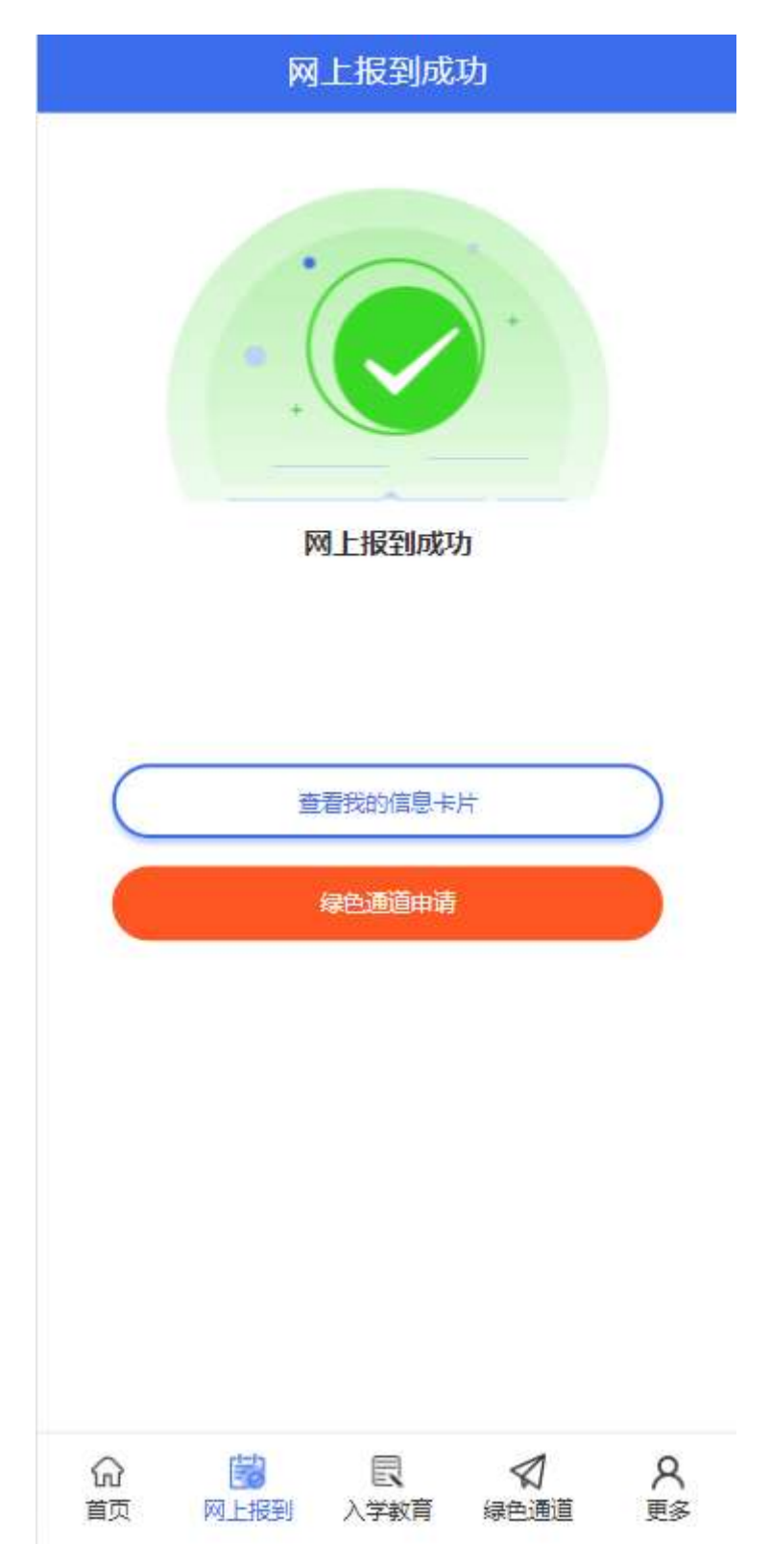

### 五、绿色通道

对于家庭困难的学生,可以申请绿色通道。查看申请表,上 传申请材料,点击提交申请按钮即可提交绿色通道申请。申请提 交后,可在本菜单下载申请表。注:申请绿色通道之前首先需要 完成网上报到。

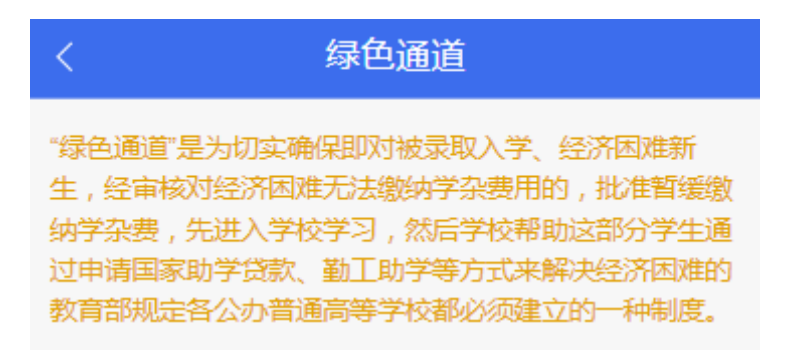

#### 基本情况

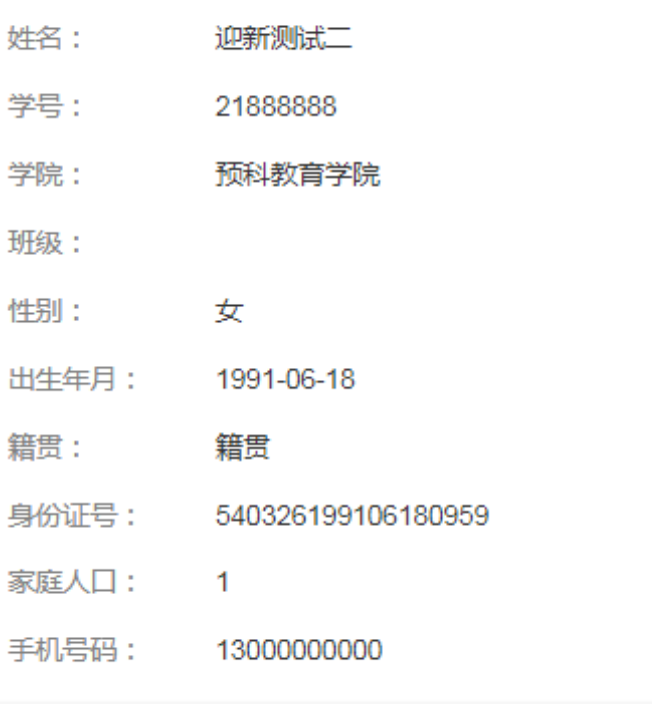

### 家庭通讯信息

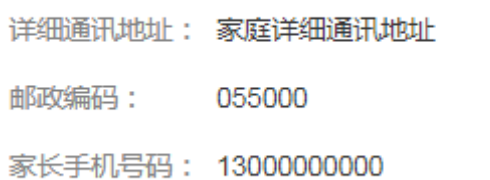

#### 六、入学教育

新生入学时,需要完成相应的入学教育,学生可以通过本菜 单查看和下载相关材料。

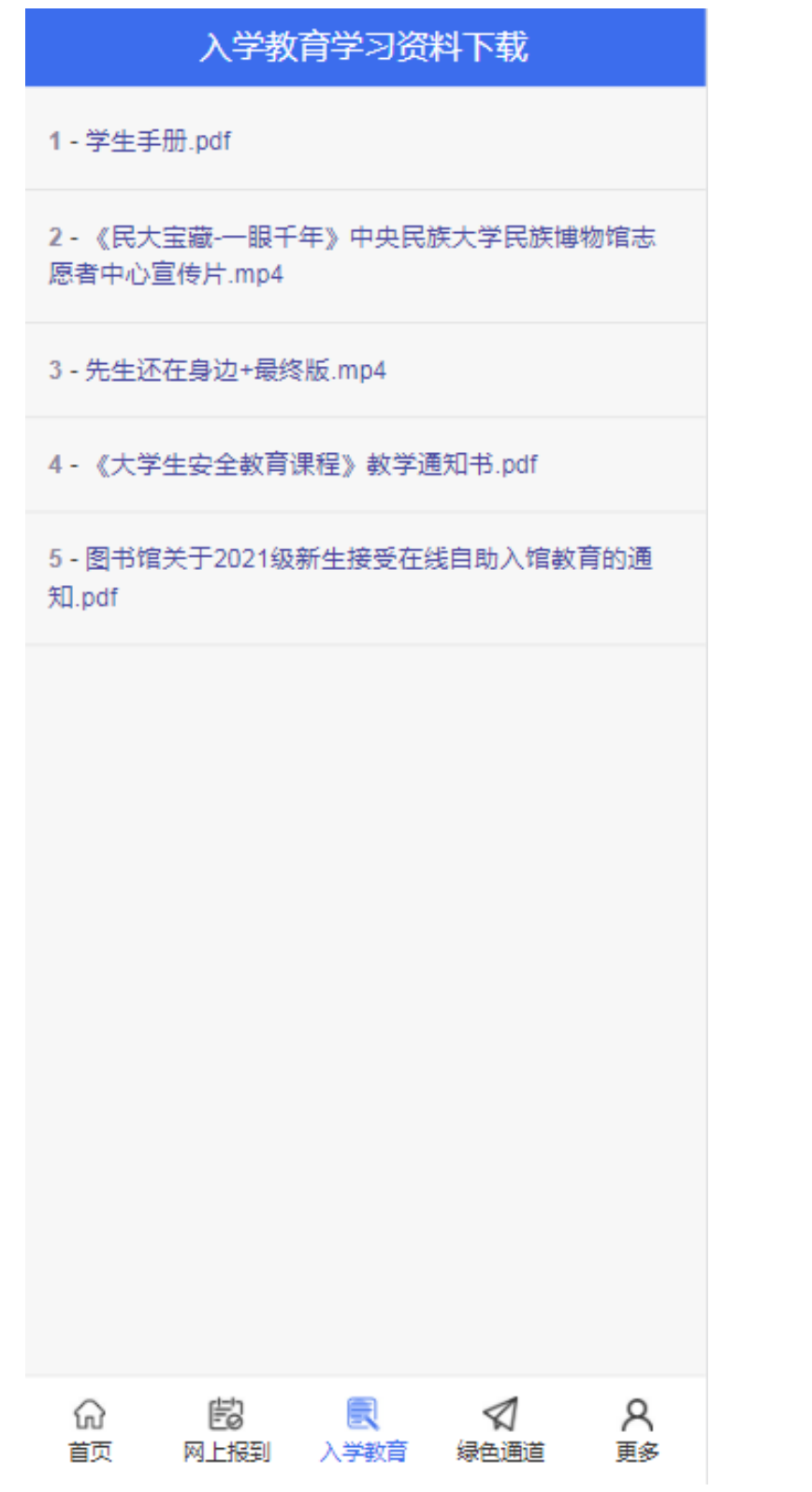

七、更多

本栏目包含诸多个人功能,功能详细将在下方列举。

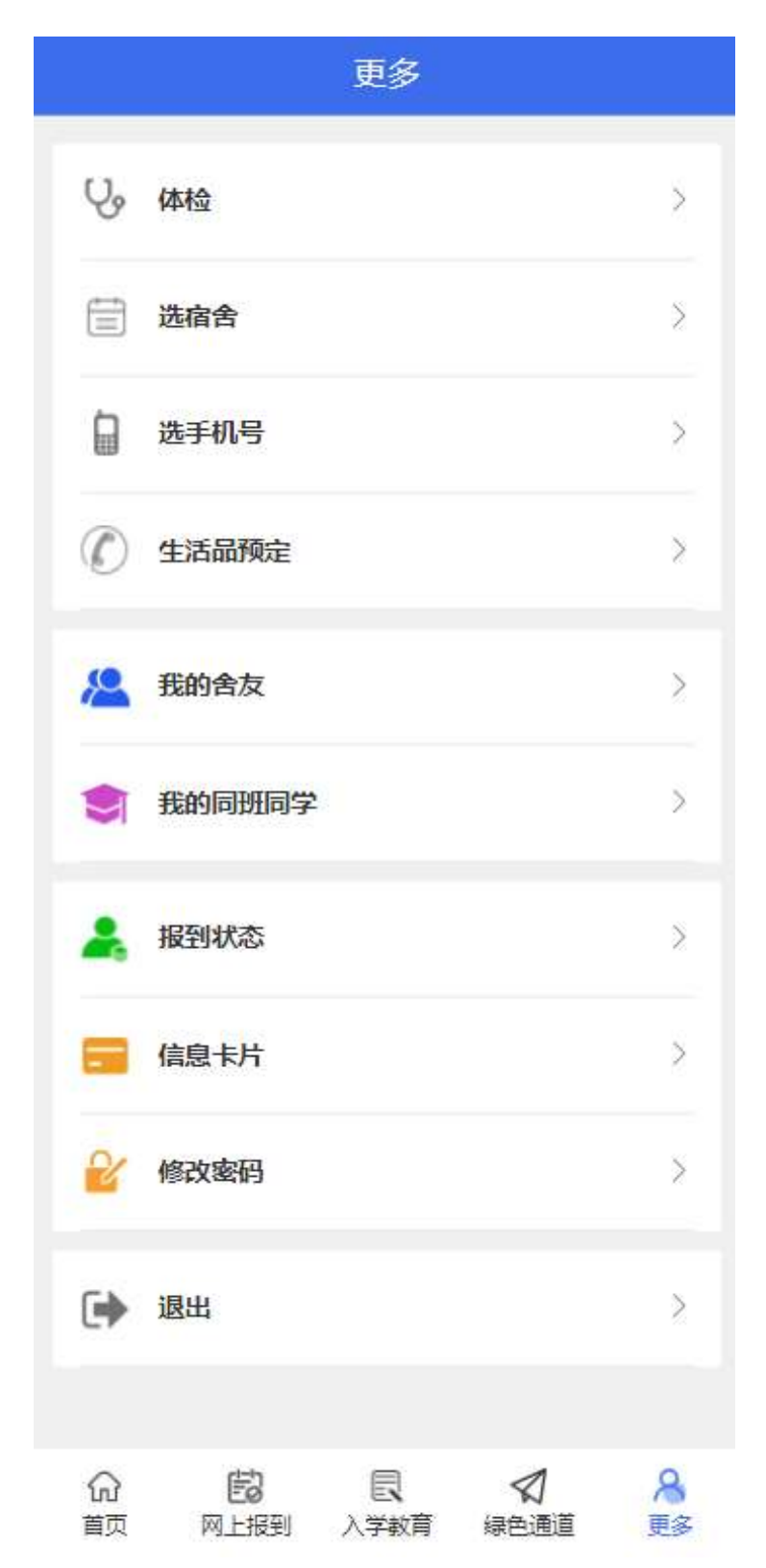

入学体检相关信息通知。请及时关注此公众号。

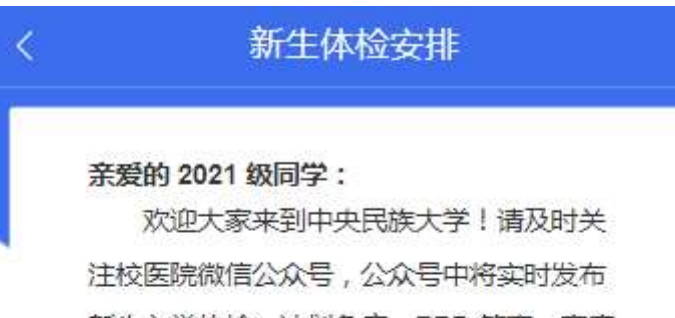

新生入学体检、计划免疫、PPD 筛查、家庭 医生签约等各项通知。请大家按时参加,以 免影响学籍注册、医疗证发放。

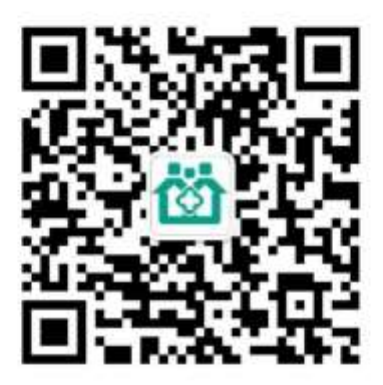

中央民族大学校医院 2021年7月

九、选宿舍

敬请期待。

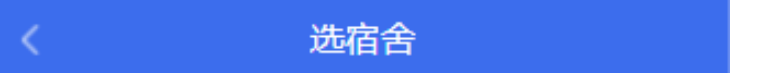

稍后开启,敬请期待

### 十、生活品预定

新生可以选择自带卧具,也可以选择在迎新系统中订购卧 具。如在迎新系统中订购卧具,请点击每个商品右侧的预定按钮, 并在线支付。

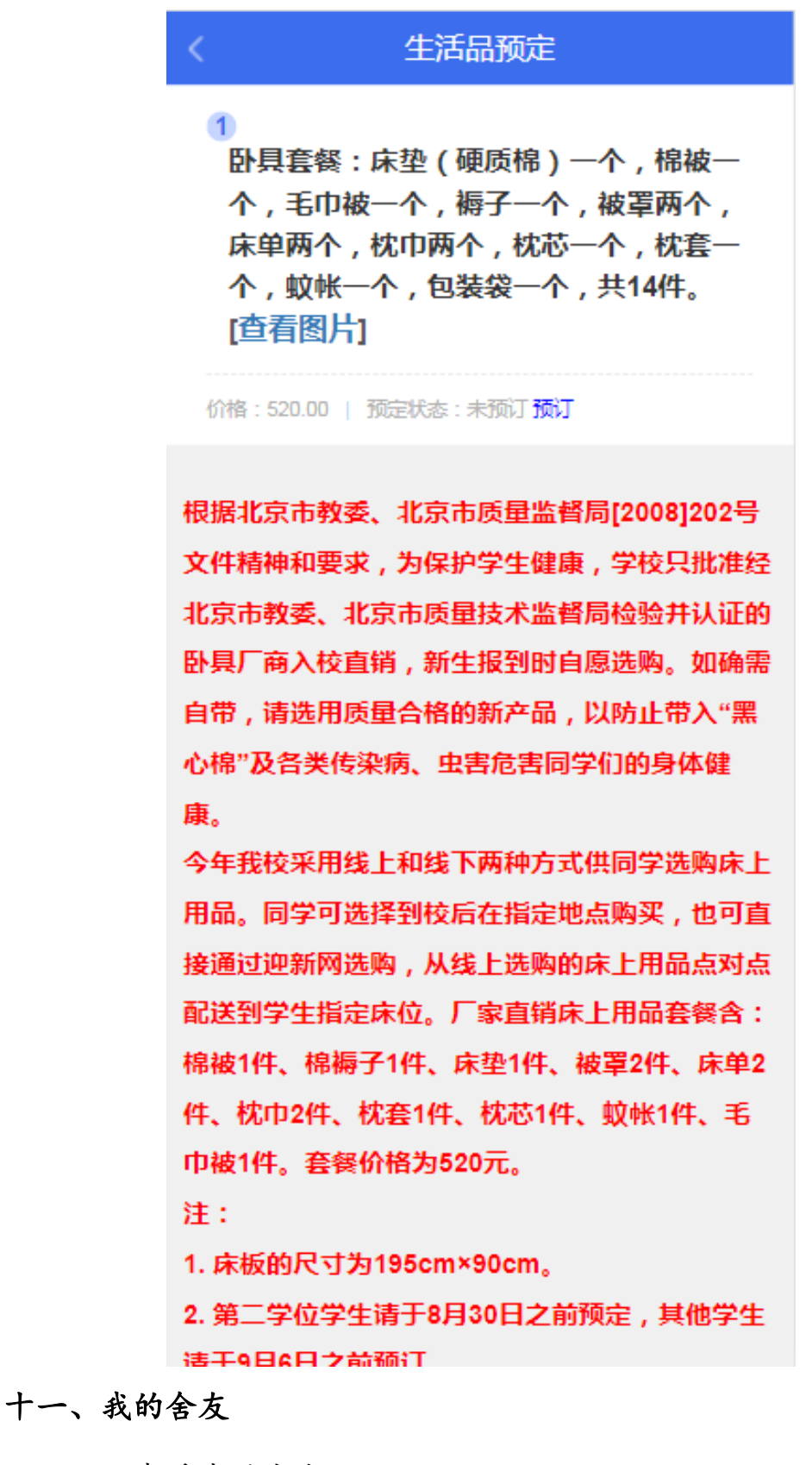

查看我的室友。

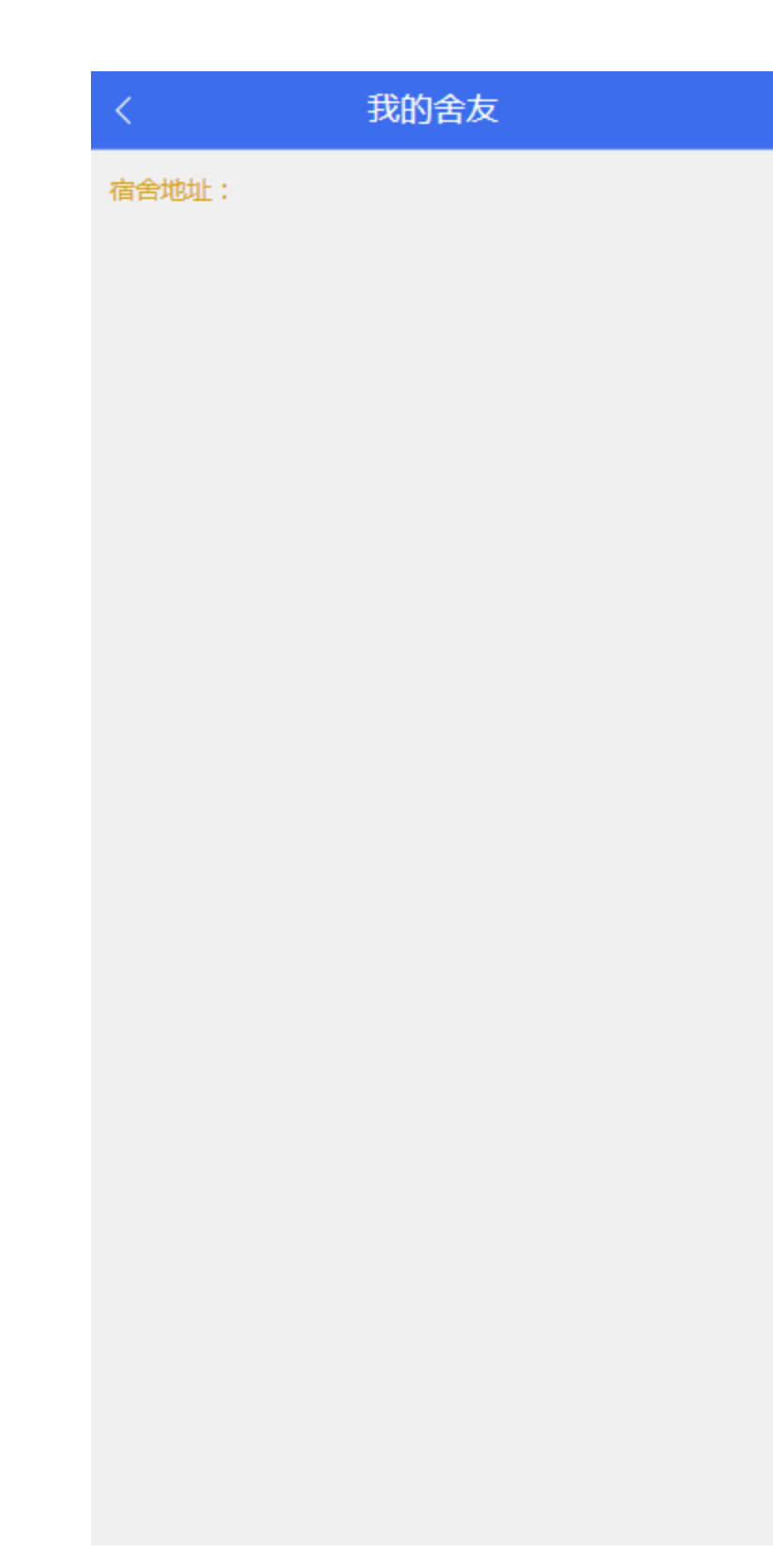

### 十二、我的同班同学

查看我的同班同学。

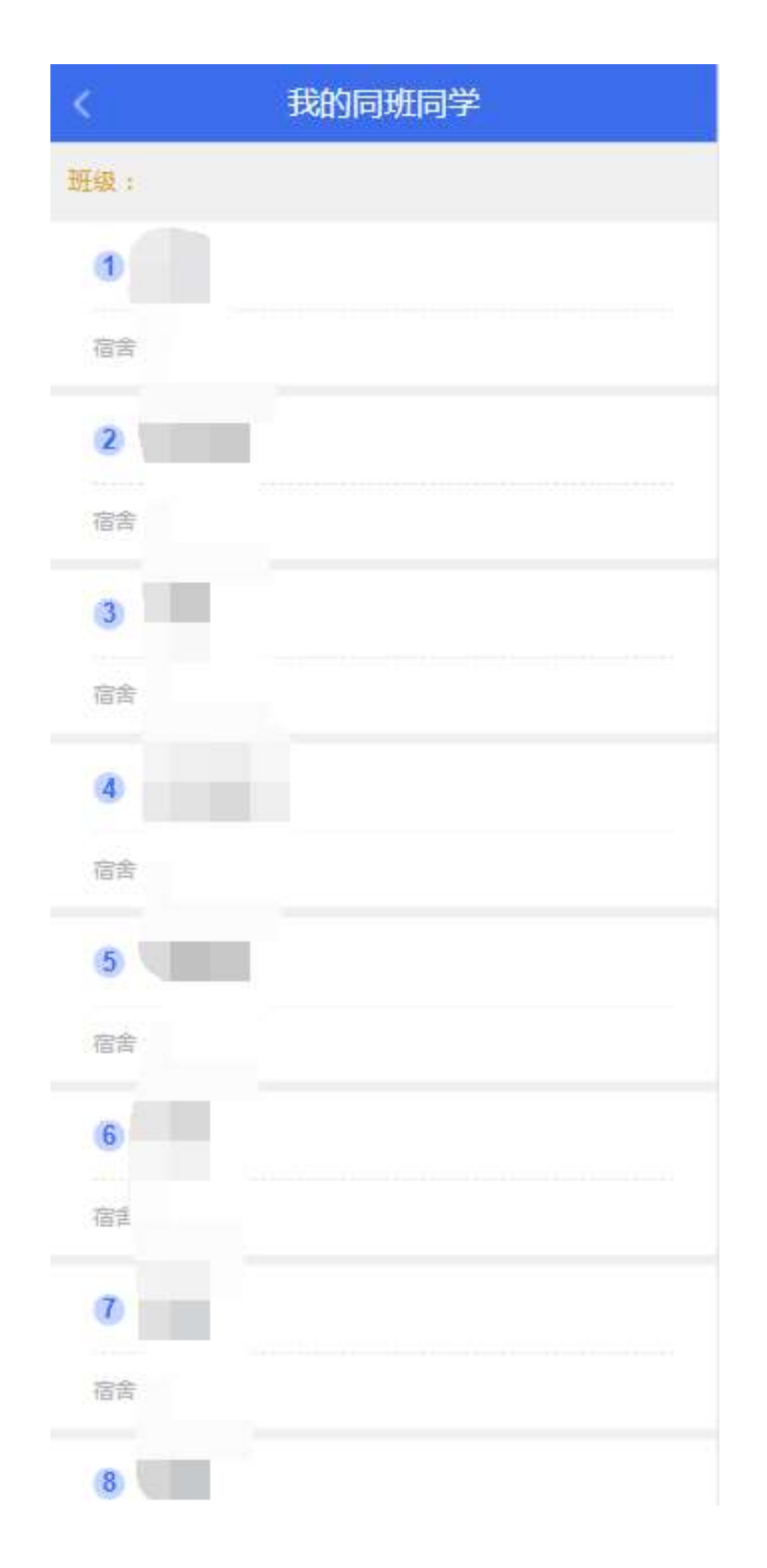

### 十三、报到状态

展示报到环节的完成状态,其中学院报到是到校现场报到后 的状态。

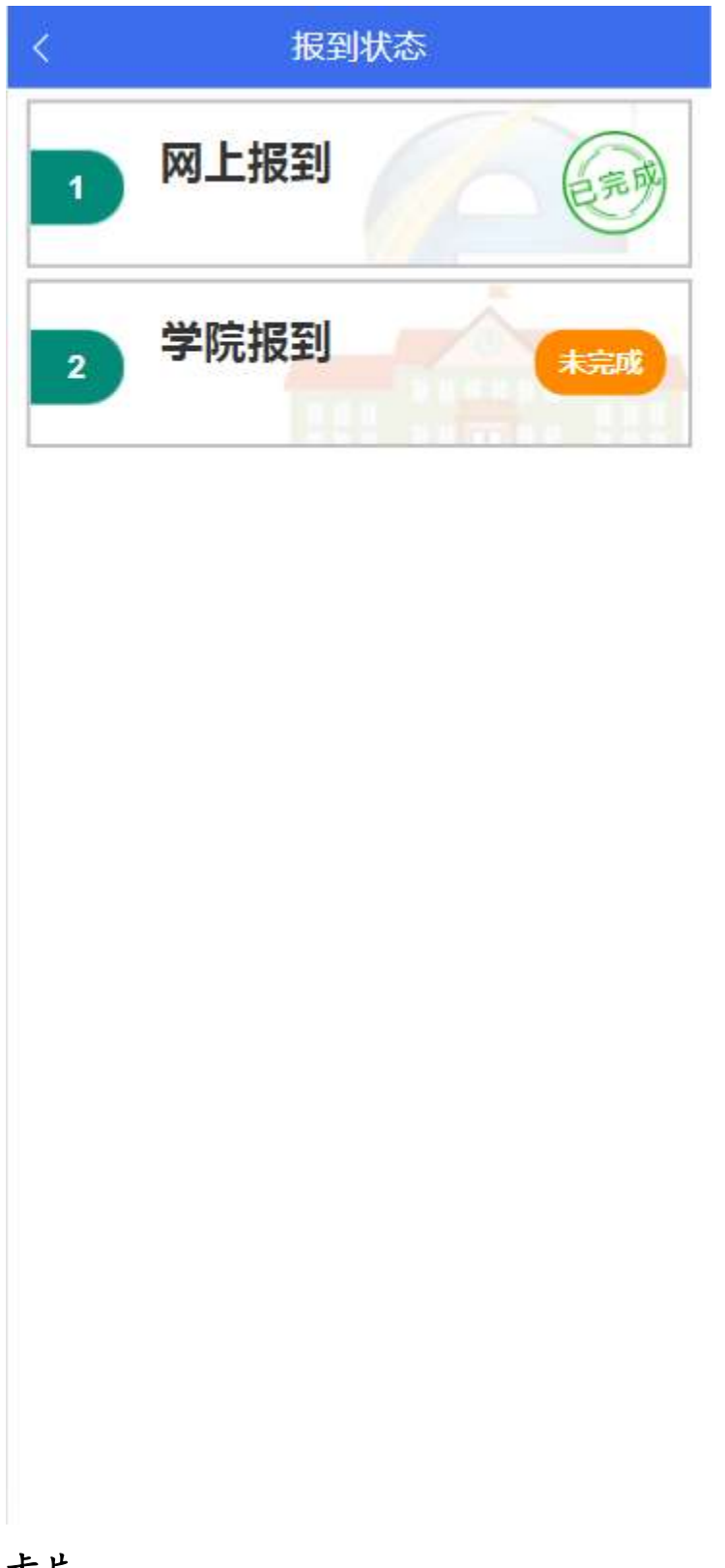

十四、信息卡片

信息卡片展示学生填写的网上报到各类信息。

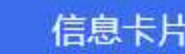

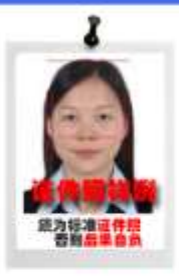

### 基本信息 (部分信息来源于招办)

 $\langle$ 

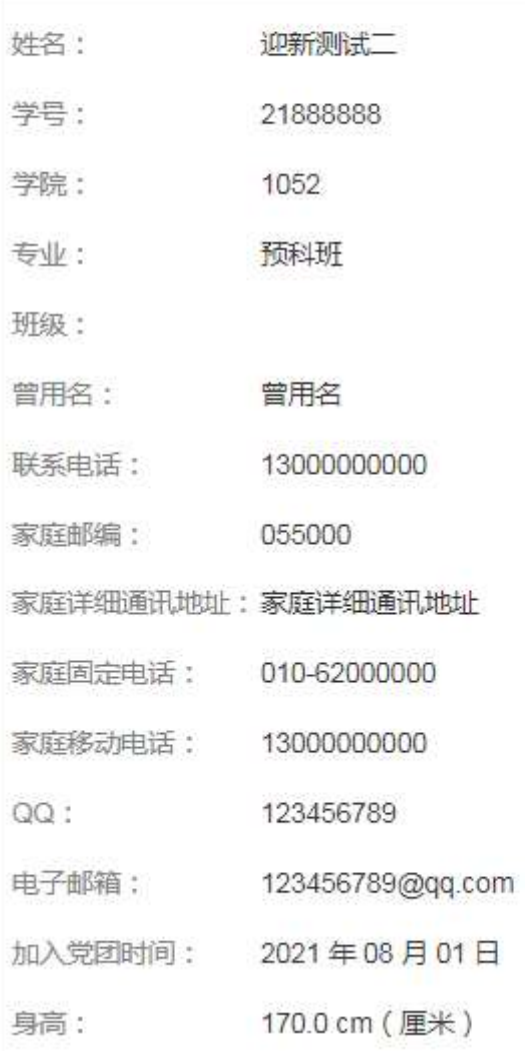

### 十五、修改密码

学生可以通过本菜单修改自己的初始密码,请牢记自己的密 码,如忘记密码,请联系管理员。

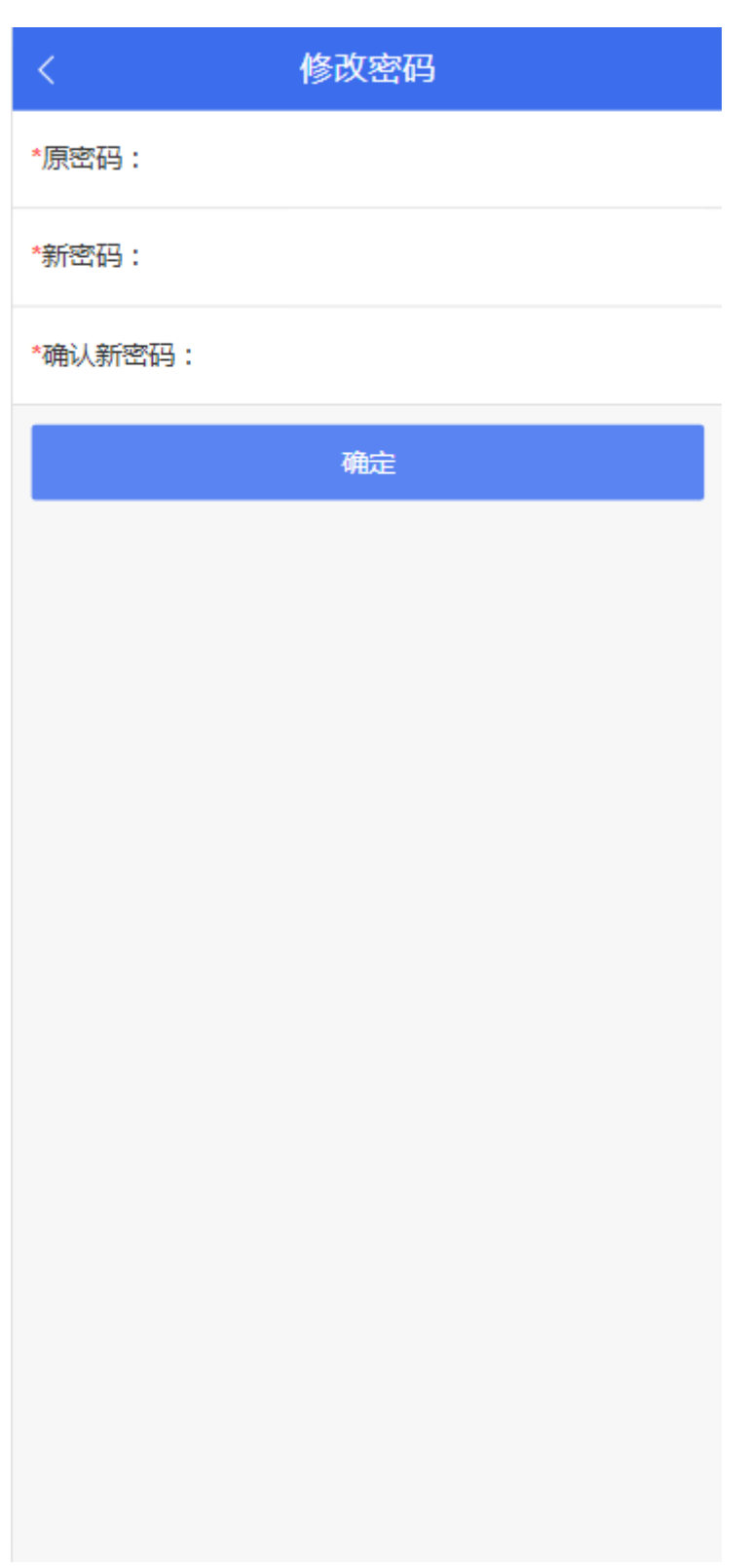